## Structure Menu

Structure Plugins adds another menu to the top-level navigation bar.

In the simplest setup, when you have access to only a single structure, the menu looks like this:

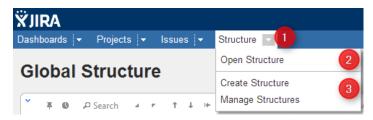

If you have created additional structures, or have access to more than one structure, the menu looks more like this:

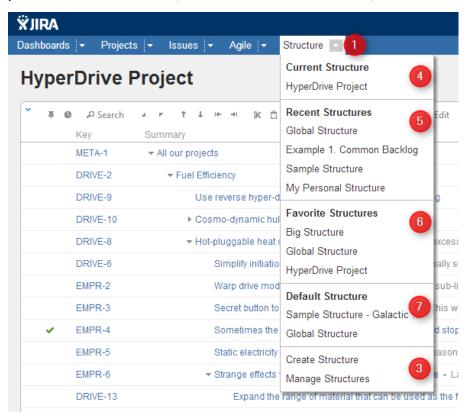

More about specific parts of the menu (identified by numbers on the screenshots):

- 1. The **Structure** drop-down use it to show the menu. You can also click **Structure** to open Structure Board.
- 2. Opens Structure Board and shows the structure. (The only one that exists or that you can see.)
- 3. Create Structure takes you to Creating New Structures and Manage Structure takes you to Managing Structures.
- 4. **Current Structure** section shows the last viewed structure, click the structure name to open Structure Board with that structure. You can also click the top-level menu (1) to open that structure.
- 5. Recent Structures section shows structures that you've visited recently, or those which have been recently updated. Click a structure to open it.
- 6. Favorite Structures lists structures you have marked as your favorite. This section is absent if you don't have favorite structures.
- 7. **Default Structure** section shows the system-wide default structure. Also, if another default structure is defined for the current project, it is also shown in this section.